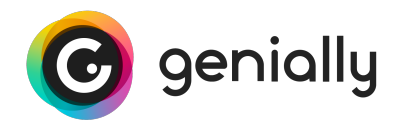

## Cómo visualizar un genially sin conexión

La descarga en .html conserva la interactividad y las animaciones que tengas en tu genially, a diferencia de la descarga en .pdf o .jpg. este formato es ideal para visualizar tu genially en modo offline.

Importante: debes tener en cuenta que no se podrá visualizar el contenido externo que precise estar online, como vídeos de Youtube, redes sociales, Google maps, etc.

Una vez descargado tu genially simplemente tienes que:

 $\overline{\mathbf{1}}$ Descomprimir el contenido del archivo descargado. Descomprime el archivo .zip descargado en una carpeta nueva.

- el archivo. • Si usas Mac la extracción se hace automáticamente al hacer doble clic en
- realizar la extracción. • Si usas Windows necesitarás herramientas externas como Winrar para

Importante: todos los archivos y carpetas que incluye el archivo .zip deben mantenerse siempre en la misma carpeta.

## 2 Abrir el archivo genially.html.

Abre el archivo genially.html y tu genially se abrirá en tu navegador predeterminado (incluso sin conexión a Internet).

Si dispones de conexión a Internet en este momento, puedes ver el proceso completo en est[e vídeo.](https://www.youtube.com/watch?v=vqHUc6LwFKI)